## Transporting Big Blue Button Content to New Course

Last Modified on 04/29/2019 10:59 am EDT

## **Transporting Big Blue Button Content to New Course**

- 1. Find course that you with BBB content you'd like to transfer.
- 2. Backup the course.
- 3. Restore it into the course that you'd like to copy the content over to.
- 4. The icons should now be in your new course.

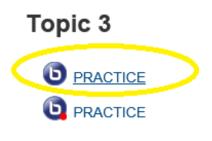

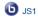

- 5. Click on one of the big blue button logos.
- 6. You should notice that the video content is missing.

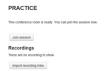

- 7. Select "Import recording links".
- 8. Select the course from the dropdown menu that the video content will come from

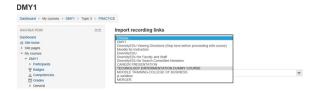

9. The big blue button content of the selected course should now appear.

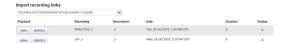

- 10. At the right of your screen under "Toolbar", click the import icon.
- 11. Match the video with the Icon title. (In this example we selected the "PRACTICE" icon.)
  - 12. Select "Yes" when the confirmation box appears.

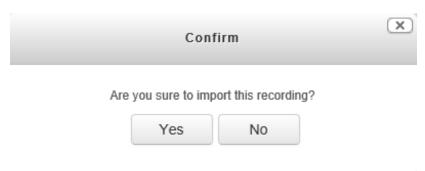

13. The video is now included in the new course.

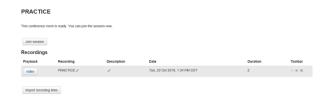